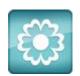

## **JANOME** Artistic Software

## Work Sheet 37

Create a St Patricks Day Shamrock Design Hoop SQ14

In this worksheet we will show how simple it is to create your own Shamrock design for

St Patricks Day

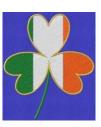

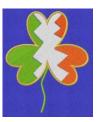

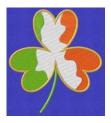

To help with this design we have included the Heart Shape as a ready to use JPEG file.

Open the JPEG File WS37 in your Artistic Program.

A new window will appear asking how to place the Image/Design onto your working page.

Choose Auto Digitize, change the colour limit from 99 to 2 as this is a Black and White image as shown below, finally click on the Trace Button, Bottom Right of this window highlighted in YELLOW in the image far Right Below.

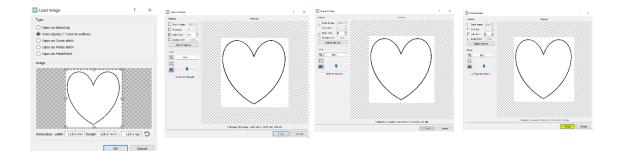

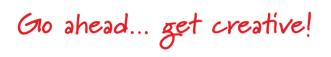

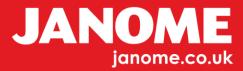

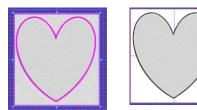

When the design is on your working page, first select the outer white area and delete

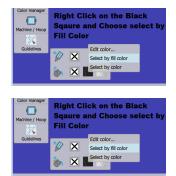

Then using the colour select Tools Bottom Left of Screen, Right Click on the Black Square and choose Select by Fill Colour.

This will automatically select the Black Colour in the design, with the Black now selected hit Delete on your keyboard.

This has now deleted the Black Embroidery at the back of the white Heart Shape and you are left with only the White Heart shape and the Background Image

Using your View Tool on the Top Left tool Bar Select View, Backdrop, Hidden.

The Background will now not be in View, as shown Below.

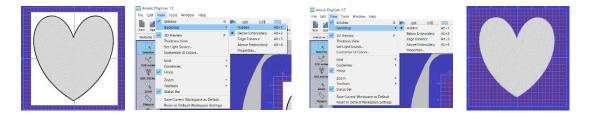

For the next part we need to reduce the size of the Heart Shape to resemble part of a Shamrock Leaf. The size has been reduced as shown below in the Width and Height Boxes. The design should be centred on the X

Coordinate/Horizontal, using the Nudge or Arrow Keys on your Keyboard Nudge the Heart Shape to Below the centre line on the Y Coordinate/Vertical as shown.

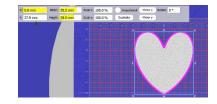

Gio ahead... get creative!

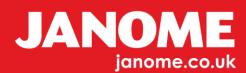

Next, select the Array Tool from the left Vertical Tool Bar and choose the Circular Array.

In the Upper Dimensions Box change Step Count to 3 so you have three hearts as shown.

Start angle: 90 °

End angle: 90 °

Click on the Apply Button, be sure not to select the design after this has completed, so the next part of the exercise completes.

Once you have clicked on Apply you will have the three Hearts on show and automatically selected for you. DO NOT Deselect.

Right click on the three-Heart selection and Choose Shaping and Weld.

The three Hearts will now become one Shamrock Shape, as shown.

With the single shape still selected, Right Click and Scroll across to the word Autoborder.

Select Satin Line and a Dimension of 2 or 3mm width and finally click the OK Button. This can be changed if required.

The Black outline which has appeared is now selected for you.

Click hold and move this away from you're Shamrock, this will be used for our final design outline when completed.

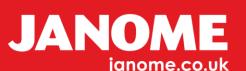

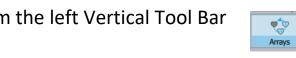

Step angle: 120 ° 🗸 Clone objects Preset Select Preset 🗘

Clockwis

Step count: 3

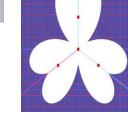

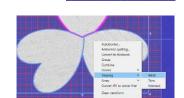

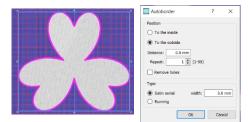

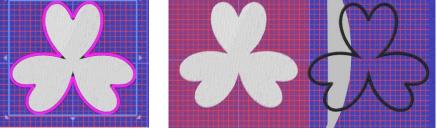

Gio ahead... get creative!

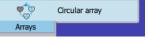

Apply

Select new

Gio ahead... get creative!

Next, we are going to create our Colours in the Flag by using the Knife tool and drawing simple lines to cut our shamrock into three random sections.

Using the Line Outline Shape Tool Selected as shown, move the cursor onto your page and hold down the shift button. To start your straight line with the Red Square Cusp Node, start above your Shamrock, drag your line

down and finish below the Shamrock, again by holding Shift so you will have a straight line and two red cusp square nodes. When the second node has been placed Click the Enter button, you will have your shamrock and line as shown below.

Now for the Fun Part.

Select the Line and the Shamrock together. If you are unsure how to do this, first ensure the Selection Tool is activated, select the

first part. Then using your shift key select the second part, so both the line and the shamrock are selected.

Next, Right click, with both selected scroll across the menu to the Word Knife.

Your Shamrock has now had a line cut through it, there are now two pieces.

Next, draw a new line repeat the procedure to the right side of your Shamrock as shown below.

Select both the line and the right part of the Shamrock. Right click, scroll across to the Word Knife and Click or Select Knife. You will now be left with Three parts to your shamrock.

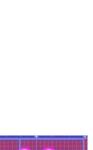

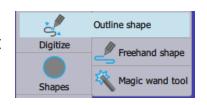

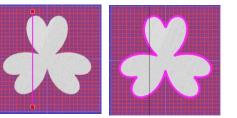

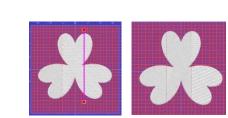

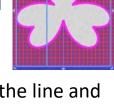

Rectangle selection

K Lasso selection

Selection

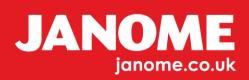

We can now apply colour these three sections. You can access the colour selections by Right clicking on your Top Tool Bar.

First, by selecting the left side of the shamrock as shown, click on a colour of your choice from the list.

At this point you can also change the colour of the Black outline if you wish to.

Next, the parts will need to be sequenced so as the colours sew out together, rather than jumping between the same colours as shown here.

To complete this you will need to change the Word Auto to Manual from the top tool bar as shown below.

Fabric Techniques To MC15000 Convert Auto Show help on New From File Print Undo Redo Paste X **b**)  $\odot$ To MC15000 Convert, New From File Print Undo Redo Fabric Techniques View. Manual Optimize Show help on

Select the Shamrock as one piece. All colours, and Group the design, without the Outline.

You can use the selection tool and drag a box over the shamrock then right click and select Group from the menu as shown.

Now select the Outline and the Shamrock, we can now start to use the Align Tools from the Top Tool Bar.

Gio ahead ... get creative!

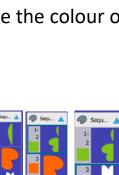

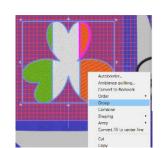

anome.co.uk

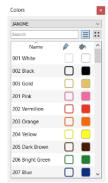

5

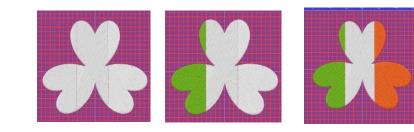

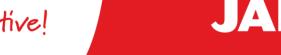

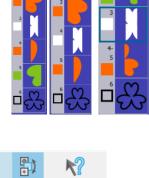

Select Outline first, then Shamrock so as the outline will sit to the Shamrock, not Shamrock to outline out of hoop.

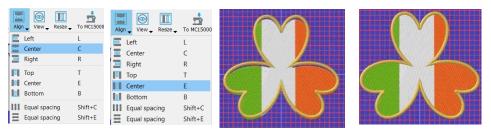

Finally, we need to give our Shamrock a Stem. Using the Outline shape tool as used previously draw a simple line any shape as shown.

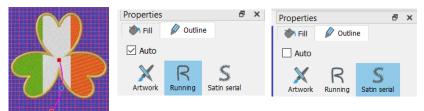

Change the run line to a Satin Stitch line from the Properties Tool Bar and increase its width to approx. 3mm.

When this line has been increased to 3mm we can now Right click on the Line/Stem only and Change to Convert Outline to Object. Again, right Click and this time using the order option choose Send to Back of Design. Move the stem as required into a good position and change the colour to suit.

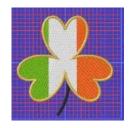

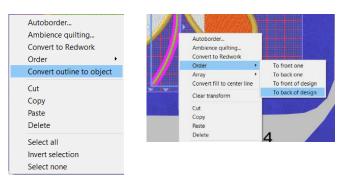

Using the Control Button on your Keyboard and the mouse wheel, zoom into the lower part of the stem and select Edit Nodes.

By placing the cursor onto the bottom of the stem centre you are able to click and pull, or draw downwards to create a small rounded stem.

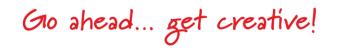

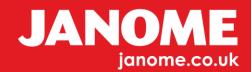

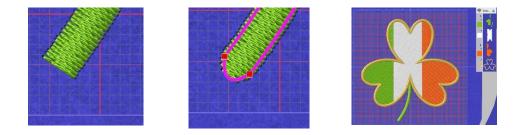

Your design is now complete and ready to send to your media device, this can be created for any Janome Embroidery Machine.

## <u>Notes</u>

If you wish to change Stitch Flows, you will need to select the colour parts of your Shamrock and ungroup, then change the angles. This would also be the same for any underlays.

You do not need to draw straight lines, curved or zig zag lines can be used with the Knife Tool.

Fill types, angles, colours etc can be completed during the design process which may save time.

Control A = Select All,

Control G = Select Group,

Selecting a grouped Object Control U = Ungroup

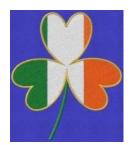

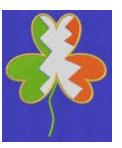

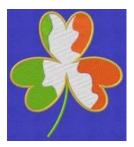

Gio ahead ... get creative!

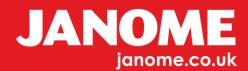